# **Instruction for installation of web editor software**

#### **1** To avoid being illegal, you are reminded to notice the relevant laws of copyright when **creating your webpage.**

- The filename of homepage is index.html
- The free open-source web editor software Nvu is recommended. It is suitable for beginners as it turns many HTML commands into buttons. [Nvu Dowanload site](http://www.nvu.com)
- Only one free software is provided for your use here. You can also use other software and [upload](http://net.nthu.edu.tw/netsys/en:webpage:upload) the edited page to the FTP Site.

#### **Step 1**

- 1. Run the nvu-1.0-win32-installer-full to start the installation.
- 2. Click on "next".

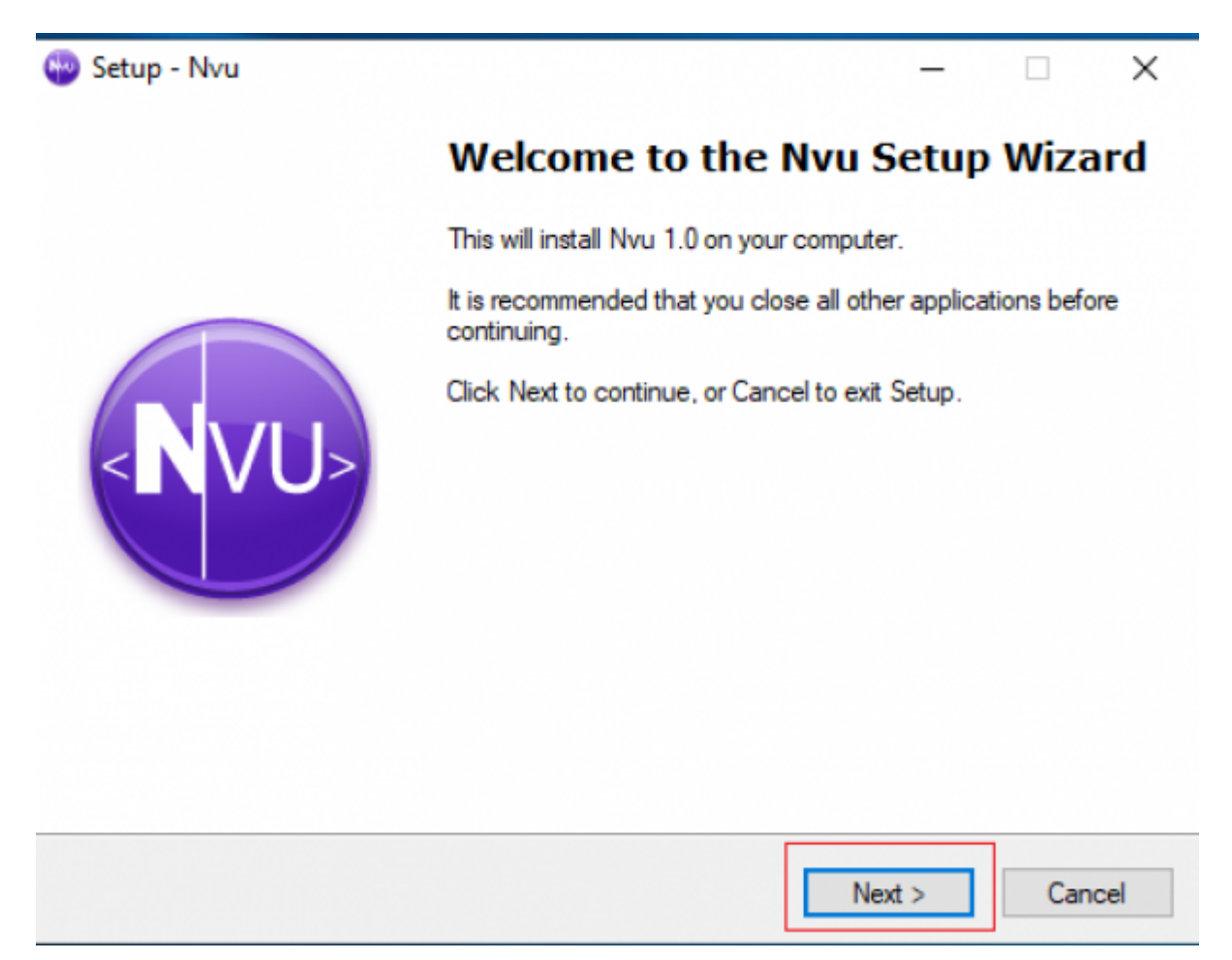

#### **Step 2**

1. Choose "I acceptt the agreement".

2. click on "Next".

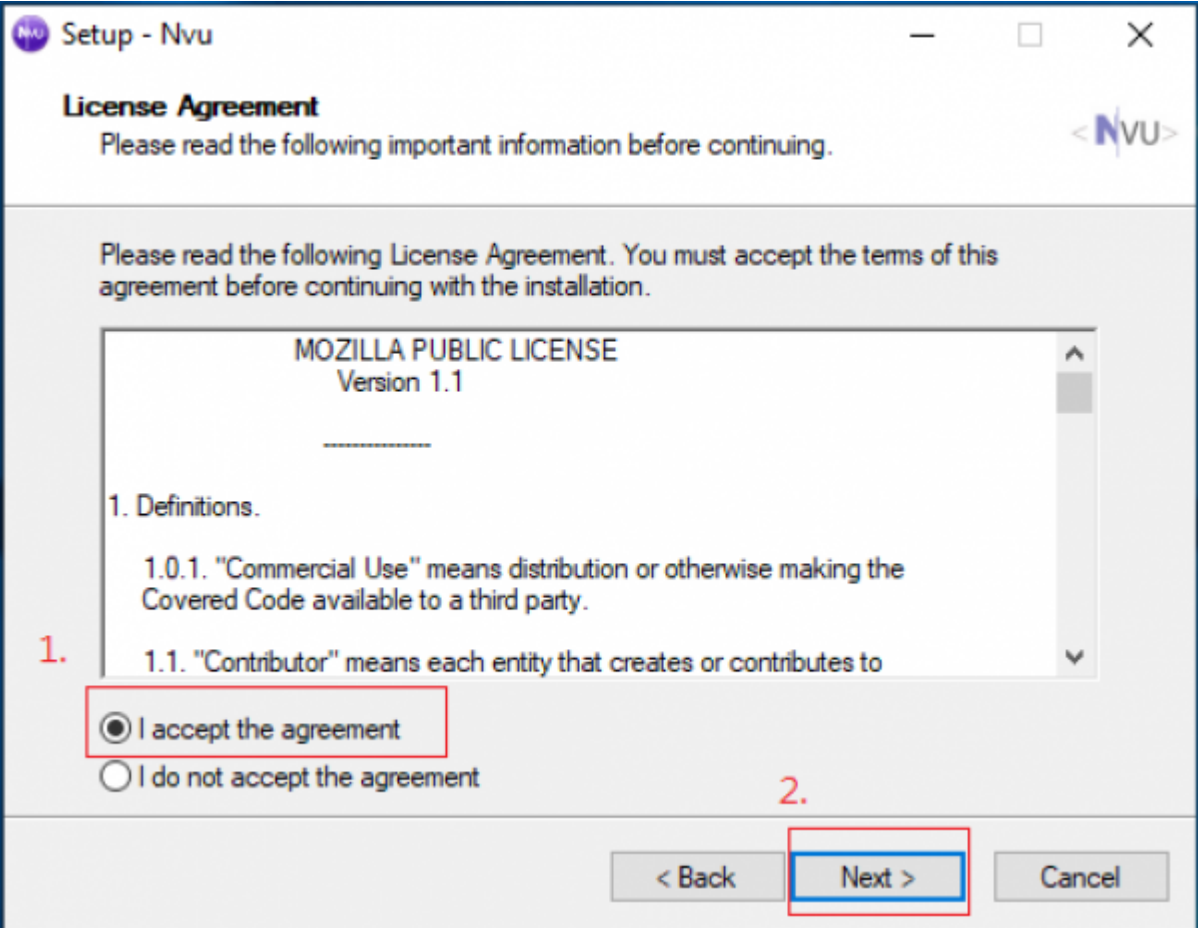

# **Step 3**

1. Click on "Next"

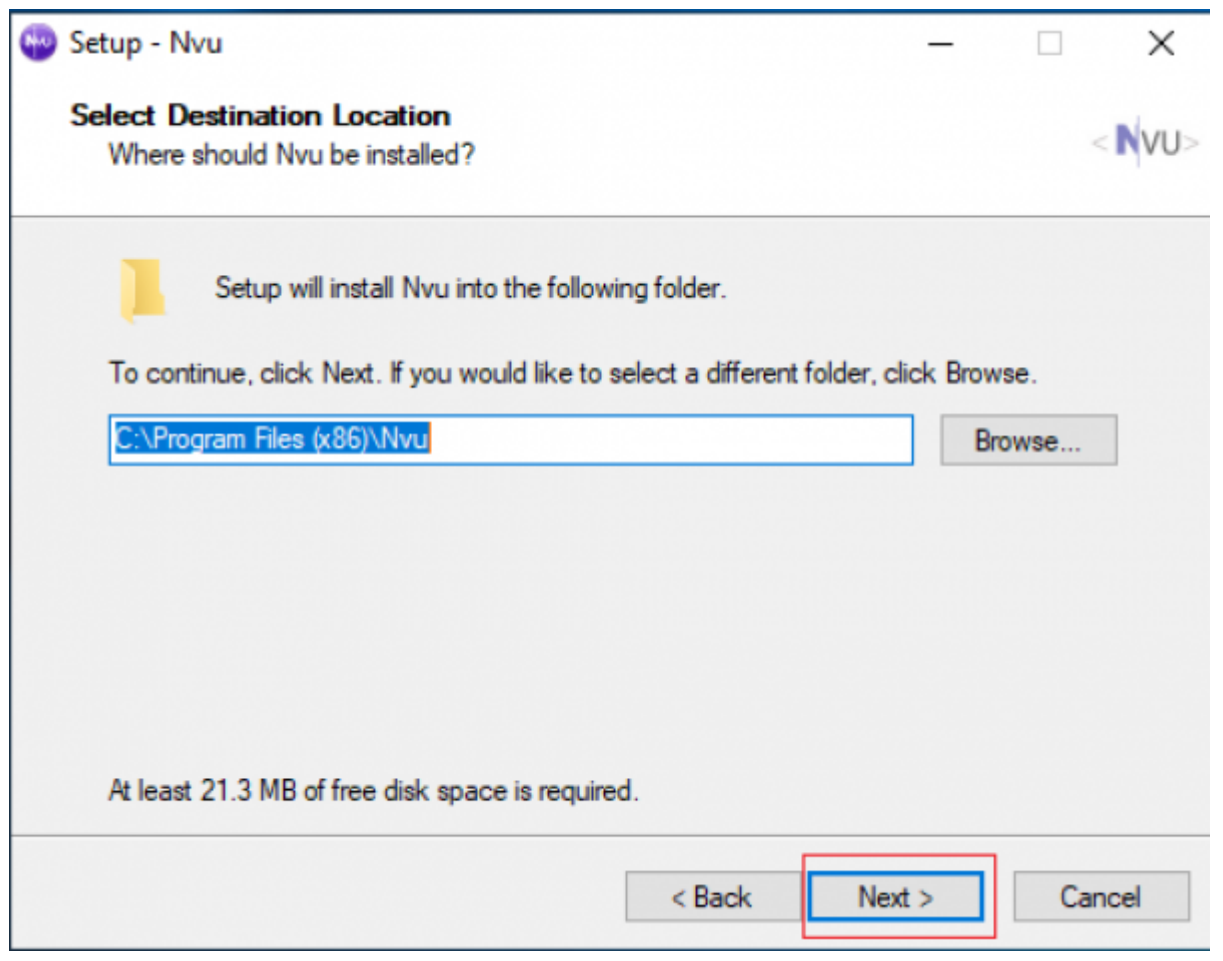

1. Click on "Next"

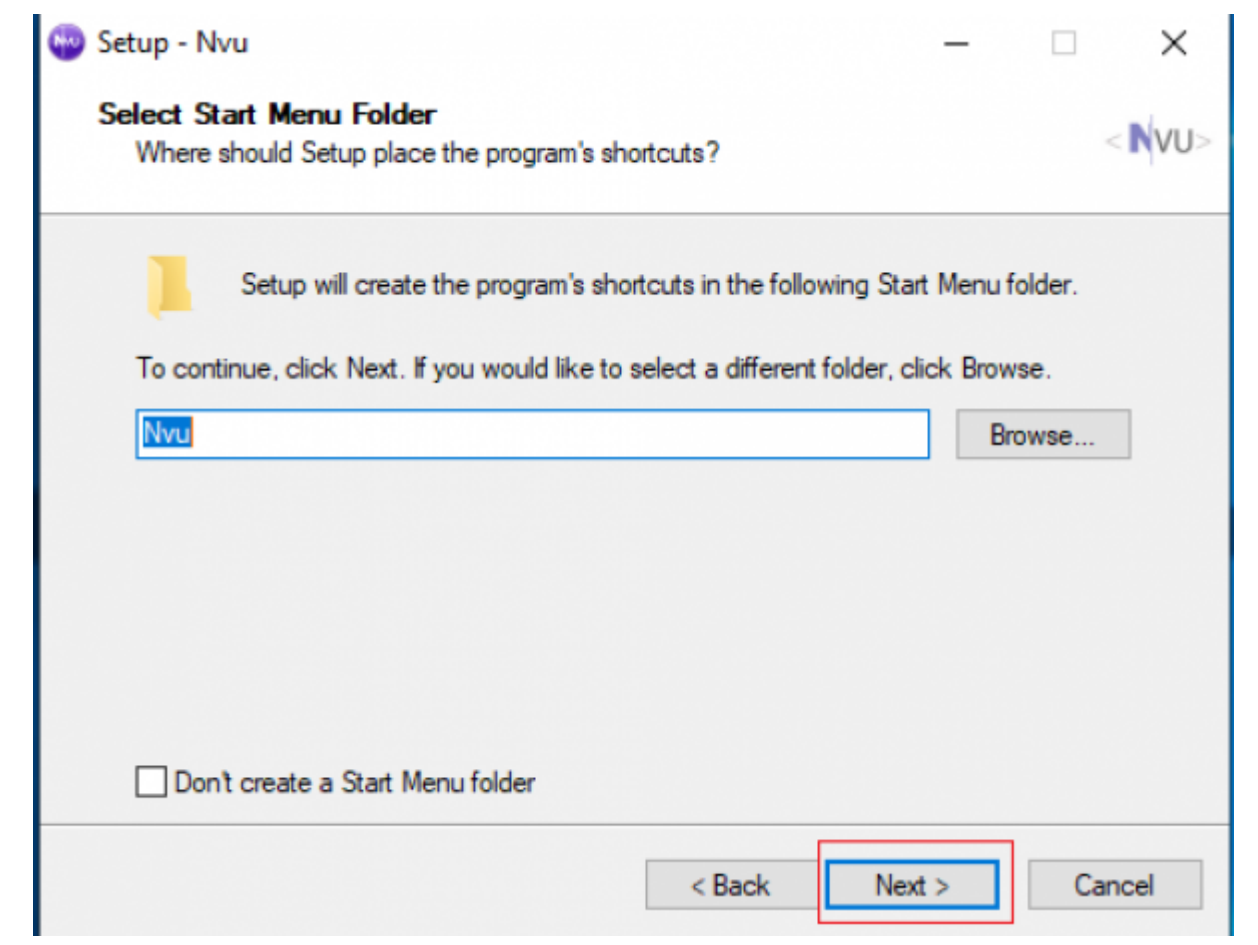

- 1. Select "Create a desktop icon" and "Create a Quick Launch icon".
- 2. Click on "Next".

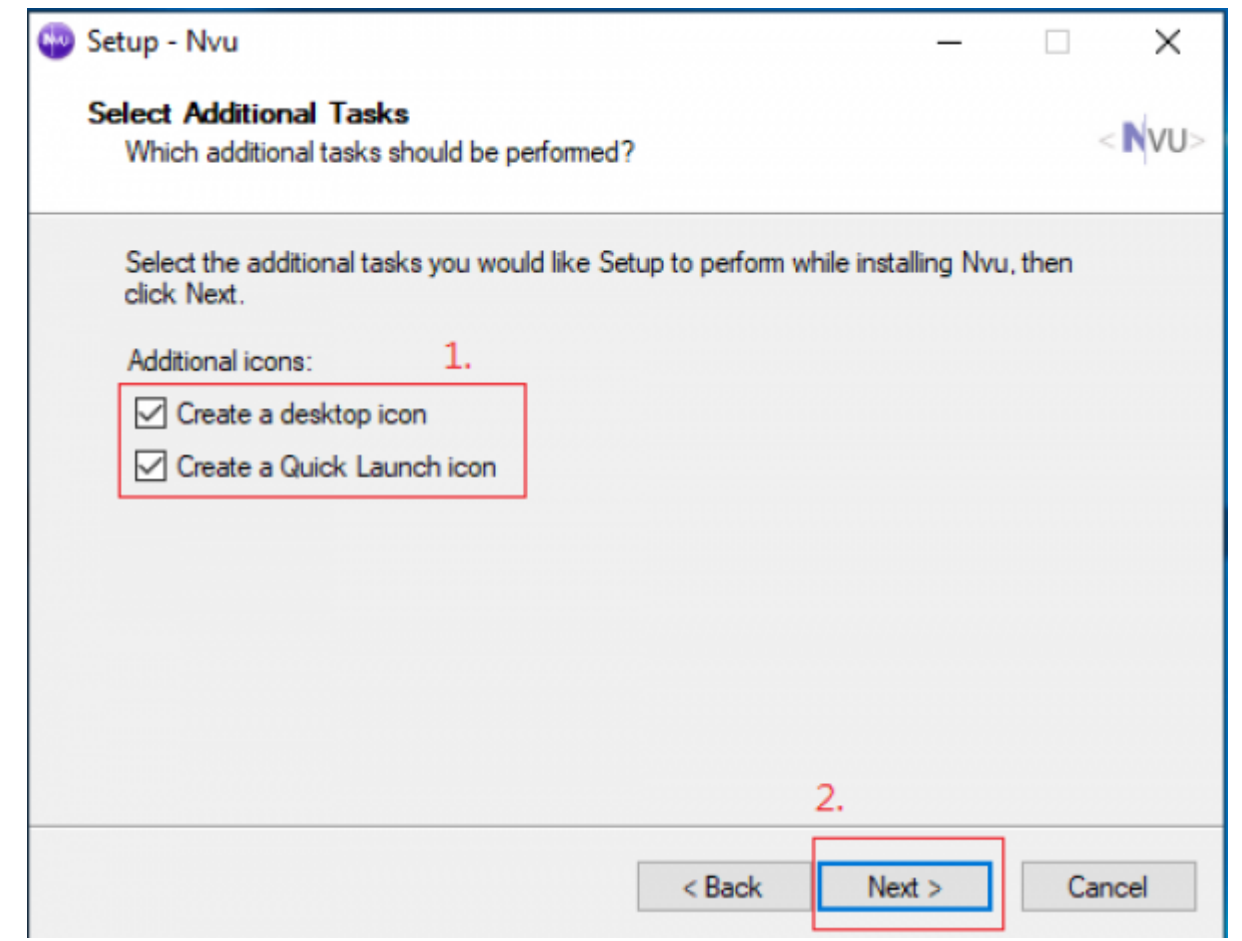

#### 1. Click on "Install".

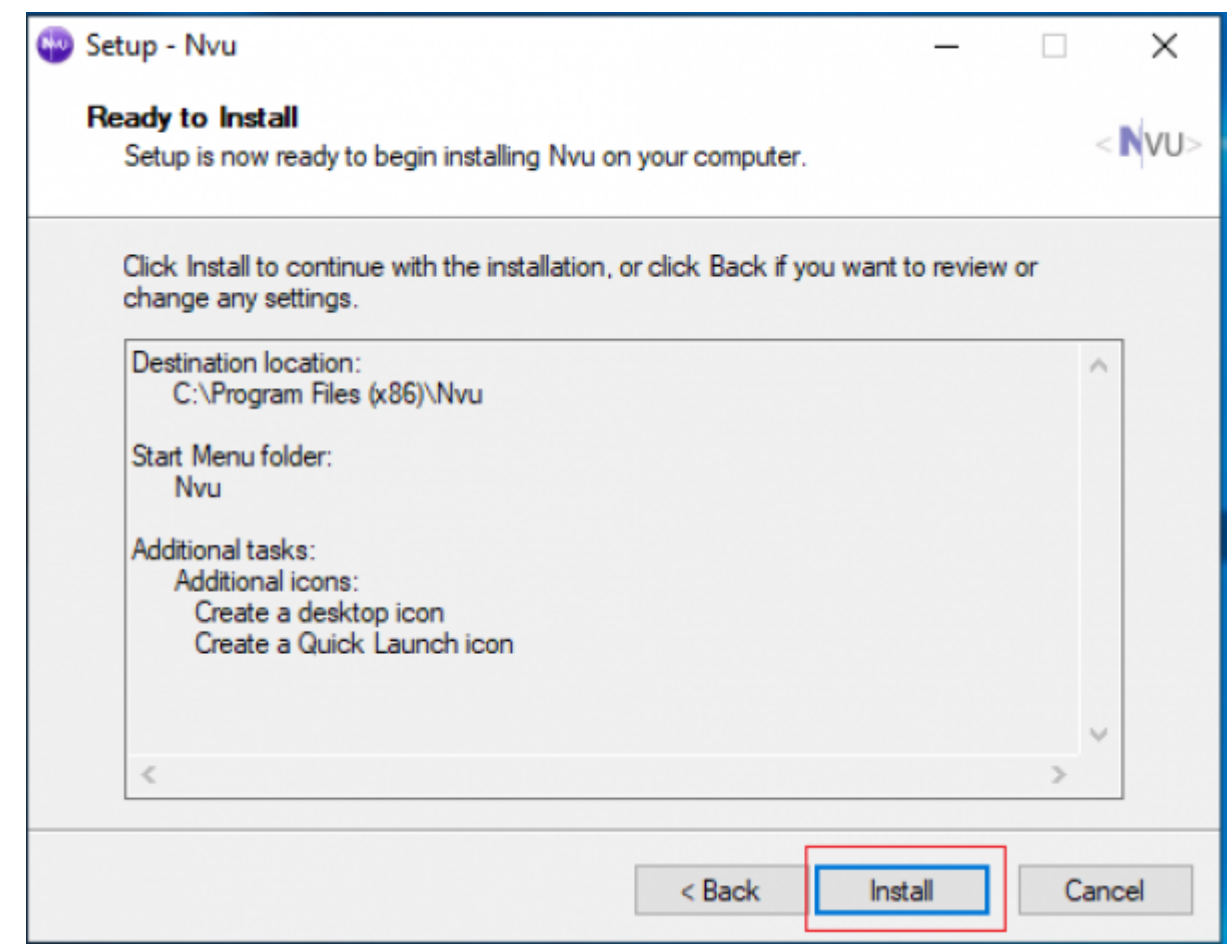

—-

- 1. Click on "Finish".
- 2. After completing the installation, you can edit your homepage.

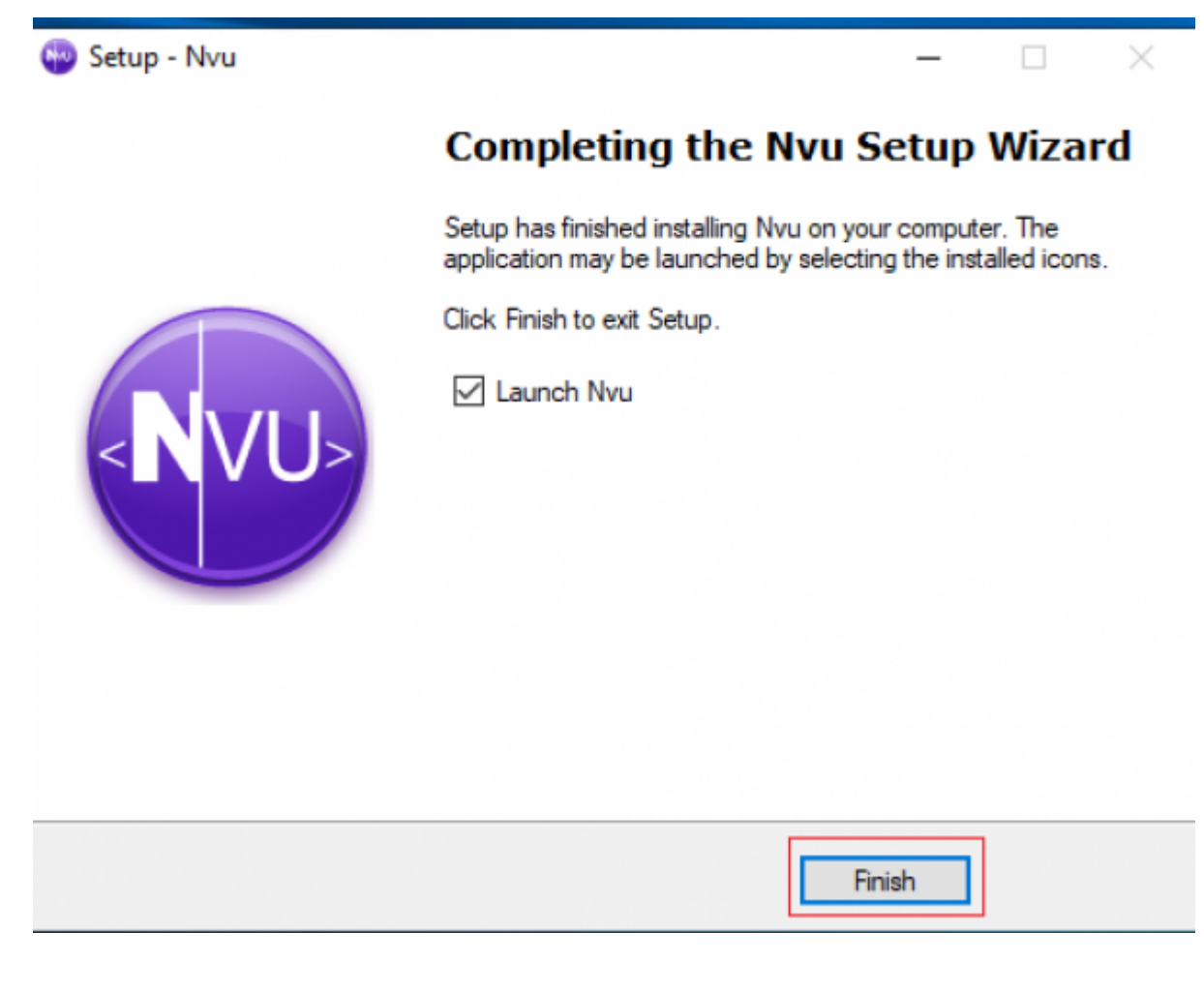

From: <http://net.nthu.edu.tw/netsys/>- 網路系統組

Permanent link: **<http://net.nthu.edu.tw/netsys/en:webpage:edit>**

Last update: **2019/08/26 14:11**

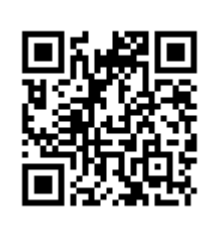